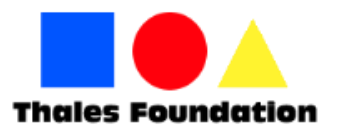

# **Instructions on how to fill your electronic registration form and make online payments for the Kangourou competitions**

Dear parents, Dear students, Dear teachers and professors,

It is advisable, for your own convenience, to read the following instructions on how to complete your electronic registration form for the Kangourou competitions.

## **Step 1**

In order to register at any Kangourou competition, follow this link: <https://www.jccsmart.com/eBills/Welcome/Index/24794018>

## **Step 2**

Επιλέξτε το θέμα στο οποίο επιθυμείτε να κάνετε εγγραφή και πληρωμή. Μπορείτε να επιλέξετε μόνο ένα θέμα κάθε φορά. Εάν επιθυμείτε να κάνετε εγγραφή σε περισσότερα από ένα θέματα των διαγωνισμούς πχ Αγγλικά και Μαθηματικά, θα πρέπει να επαναλάβετε τη διαδικασία. Τα θέματα που είναι διαθέσιμα είναι: Chose the subject you would like to register at and make payment. You can only chose one subject each time. If you wish to register at more than one subject , you will have to repeat the process. Available subjects are:

- Mathematics Competition (available for levels 1-12)
- English Competition (available for levels 3-12)
- French Competition for native speakers (available for levels 3-12)
- French Competition for non-native speakers (available for levels 3-10)
- Greek Competition (available for levels 3-8)

In order to proceed with your registration, click on the link "Please click here to pay your invoice" and login with your JCC credentials. If you do no not have a JCC account, follow this link to create one: <https://www.jccsmart.com/Account/NewCustomer>

## **Step 3**

Proceed to complete the registration form.

- **1. Student's Name** use the name of the student who wants to participate in the competition, exactly the way you want it to appear in the participants list and the list of prize winners.
- **2. Student's Surname –** use the surname of the student who wants to participate in the competition, exactly the way you want it to appear in the participants list and the list of prize winners.
- **3. Date of Birth** fill in the date of birth of the student using the following format day/month/year. E.g. 19/09/1998
- **4. Level –** fill in the level of the student. Levels depend on the school grade of the student

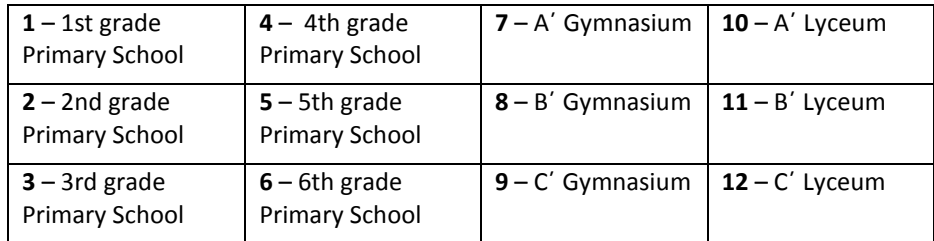

## **IMPORTANT NOTICE! Please write only the number of the student's level.**

- **5. School Name –** use the school name of the student who wants to participate in the competition, exactly the way you want it to appear in the participants list and the list of prize winners.
- **6. Town –** fill in the town of your residence.
- **7. Test Centre –** There will be test centres in Nicosia, Limassol, Pyla (for Larnaca and Paralimni), Paphos. Chose the test centre that suits you best **Nicosia – Lemesos – Larnaca – Paralimni – Paphos**

Notice: In case the number of students in a test centre is low, you will be informed as soon as possible to choose a different test centre. Exact locations will be announced later.

- **8. Parent's Name –** fill in with the name of the parent
- **9. Parent's Surname** fill in with the surname of the parent
- **10. Contact Phone** fill in with a valid mobile phone number. Please note that this will be the phone number used to receive announcements regarding the competition.
- **11. Email** use a valid email address. At that email address, you will receive the registration slip one week prior the exam, which the student should print and carry during the exam.
- **12. Amount** Fill in the amount which is 12 EUROS

### **Step 4**

Click «**Next»** to proceed

## **Step 5**

Complete your credit card information and click on **«Payment».**

#### **Step 6**

You will be redirected to the following page to enroll your credit card in order to continue. If you need assistance in how to fill in this form you should contact your bank.

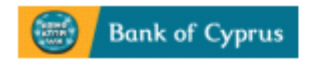

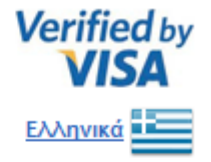

#### **Enrolment Required For This Purchase.**

Register your card for Safe@Web, a new free security service offered by Bank of Cyprus Public Co Ltd. This service protects your card against unauthorised use when you shop online at Safe@Web participating merchants. To use Safe@Web complete this page to create your Password. **More Information and FAQs** 

### Step 1 of 2: Please confirm your identity

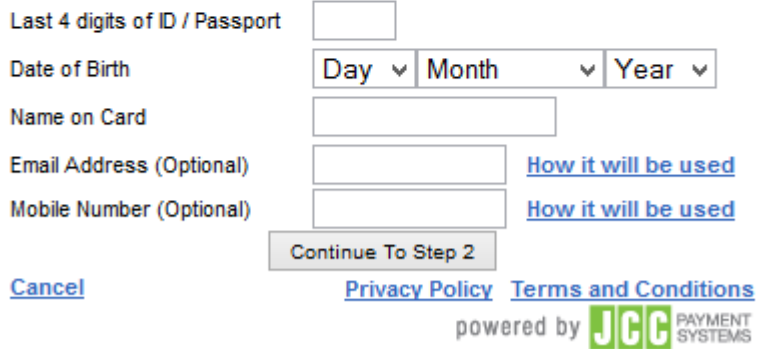

If you have already completed this step you simply enter your password and continue with the payment.